Write your own learning module as a "multi-touch book" with

# iBooks Author

Introduction to iBooks Author
Karen Spear Ellinwood, PhD, JD, EdS, Director, Faculty Instructional Development
Contains additional materials from the UA Office of Instruction & Assessment

# Getting started

## To Create a NEW Document...

- 1) Open iBooks Author on your MacBook, MacAir or MacBook Pro
- Go to the Menu at the top of the window and choose FILE, then NFW.
  - New from template (recommended)
  - Select a template that has the appearance you prefer (some are mostly graphic, others are mostly text - you can always add any type of content you want once you get started).

## Components of an iBook Template (p. 1)

- **Title** This is also the book cover. In addition to the title of the module, you may add your name here as author and an image.
- Intro media This is not required. If you prefer, you may insert an introductory movie file or an image.
- **Table of Contents** This is automatically generated by *iBooks Author* based upon your chapters and sections. The table of contents also contains hyper-links so the student can go directly to the particular chapter or section.
- Preface Most templates have a preface where you can add the introduction to the
  module and advise the student how to use the materials, what's expected of them
  and so on. For example if you are going to include review questions for their own
  purpose, or glossary terms, videos and/or scored assessments, you would let the
  learner know in the preface.

## Components of an iBook Template (p. 2)

- **Chapters** You can add NEW chapters by using the left side menu. If you right-click on a chapter title, you can select template options for the look of that chapter.
- **Sections** Within a chapter you can add sections if you would like to sub-divide key concepts into separate discussions or presentations of material.
- Glossary You can create glossary entries by highlighting a word or term and clicking on the in-window menu, just above the page, that says "Add Term". This creates a hyper-link to the Glossary at the end of the book. When you click the term, it takes you to that entry, which will have "filler" text. It is there that you add the definition. The Glossary will then create a hyper-link back to where the term appears in the book, AND generate "Stydy Cards" (like flash cards) for that chapter for each glossary term. enables you to appear at back of book but can be added from anywhere in the document)
- Book information You an add information about the author, year, etc.

## Add Interactive features

## Using the menu across the top of the window, just above your iBook Author pages, you can Insert Widgets:

- Photos Insert a single image or a gallery of images. You may include a caption that addresses the entire gallery, or write a caption for each image. Please check copyright on images.
- Movies
- Review quizzes with answer correction
- Pop-up windows with an image and pop-up text
- **Keynote** Create the Keynote separately, then import it to the book. These can be used to provide explanation for answers to review questions or for other purposes.
- Interactive images The learner clicks on the image or set of controls at the bottom of the image to see a close-up of some portion of the image with a caption explaining it.
- 3D images
- Scrolling sidebar that allows you to have additional text explaining a concept in a small "box", which has a scroll bar enabling the learner to view the full text.

## Publishing versus Exporting your Book

There are 3 ways to finalize and distribute your document:

| Document Type                                                                                       | Viewable on                                                                                          | Pros                                                                                                   | Cons                                                                                                    |
|----------------------------------------------------------------------------------------------------|----------------------------------------------------------------------------------------------------|----------------------------------------------------------------------------------------------------|----------------------------------------------------------------------------------------------------|
| iBook (.iba)  Recommended  All Med Students have iPads and can view this content in the iBooks App. | Apple's iBooks app on a<br>Mac laptop, iPhone, iPad<br>or other Mac mobile<br>device                 | Easy to view and annotate, bookmark; may be shared and viewed on multiple devices using iCloud account | Non-Mac users cannot view it with all its interactive features; non-interactive version may be viewed in Adobe Editions                                             |
| ePub                                                                                                | Adobe Editions or iBooks                                                                             | Easy to view; may be viewed by PC users and bookmarked; may be shared through cloud storage accounts   | Does not contain interactive features; would need to substitute hyperlinks to resources                                                                             |
| PDF                                                                                                 | High quality portable<br>document format viewed<br>using Adobe Reader, Pro,<br>Editions or iAnnotate | Easy to view and annotate, bookmark; may be shared through cloud storage accounts                      | Can substitute interactive features with embedded video/other images but interactive features do NOT appear and are not used in the same way. Requires more effort. |

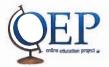

### **5 Things You Should Know About**

## **Getting Started With iBooks Author**

By Bruce Cameron, J.D.

Manager - eLearning Development

Kathy Spicer - Editor

## What is it?

iBooks Author is a free desktop publishing application that allows anyone to create media rich interactive documents that can be viewed on an iPad. The documents cannot be viewed on PCs, desktop Macs, laptops, or other devices.

Easy-to-use widgets allow the instructor to include photo galleries, videos, interactive diagrams, 3D objects, and quizzes that bring content to life in ways the printed page never could.

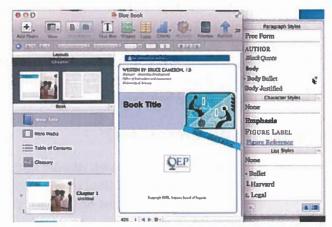

The term "book" or "eBook" is often used to refer to documents that are presented via a tablet or other electronic device. This term can refer to a single page as well as to an entire textbook.

## What can it be used for?

Although nearly any type of document or book can be created in iBooks Author, the focus is on educational materials of various lengths. Textbook-length documents may be more than you will want to take on, but you might consider iBooks Author for small documents, especially those for which you have numerous or complex images or multimedia. You probably will not want to use iBooks Author if your document incorporates just one or two images. But iBooks Author should be considered if you are creating a customized, interactive document. Such documents can serve as useful and engaging components of hybrid or distance courses.

## What are the technical requirements?

- Hardware
  - For producing documents a Mac running OS 10.7 or higher. The eBooks cannot be produced on a PC.
  - For viewing documents any version of the iPad (1, 2 or 3)
- Software
  - For producing documents iBooks Author app (free download)
  - For viewing documents iBooks app (free download)

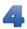

### How easy is it to learn?

The program will look familiar to anyone who has used Apple's presentation application, Keynote. Instructors who have experience with Keynote or PowerPoint can learn to use this program. Using iBooks Author to assemble your content is relatively easy, involving drag and drop operations. The layout options are designed for books that rely heavily on multimedia rather than on lots and lots of text. This means that most of the work takes place in writing the text and creating multimedia using other software before the document is assembled in iBook Author. The process will be much easier if instructors first create a "storyboard" to decide how things are going to fit on each page. Keynote or PowerPoint can be used to create a "storyboard", or diagram, of each page. Completing this process for a textbook-length document can be a time-consuming process; instructors may wish to employ professional help with such a task.

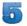

### What are the downsides?

- The eBooks produced with iBooks Author can be viewed only on an iPad. Students must have access to an iPad to view your eBook. Software for creating eBooks that can be viewed via devices other than an iPad does exist; however, the software can be complex to use.
- You cannot charge for your eBook unless you first submit it to iTunes for publication. The process can be difficult, so we recommend that you offer the eBook for free and distribute it yourself.
- Students may obtain your book in one of three ways. They can open the eBook on an iPad if you email the eBook to them. They can download it from iTunes if you have placed the eBook in iTunes. Or they can download it from a webpage—but only if they are using an iPad for the downloading process.
- The iBooks Author application incorporates multimedia but is not meant for creating multimedia. In general, multimedia such as images, video, animations, and 3D graphics must be created outside of iBooks Author and imported into iBooks Author when you assemble the document. You can use iBooks Author to add labels to identify parts of a graphic and you may include graphics created elsewhere as part of a quiz that you create within iBooks Author.
- Formative quizzes can be used to engage learners and to help them assess their progress; however, scores do not export to other applications such as D2L.
- The templates that Apple provides are designed to accommodate large documents and must be modified when producing smaller documents that do not include chapters and sections. OIA has such a template that will be supplied to you upon request to <a href="mailto:bcameron@email.arizona.edu">bcameron@email.arizona.edu</a>.
- The eBooks are designed to work best in landscape mode. Additional steps are needed to display images in a portrait orientation. The process can be tricky.

#### Resources for creating an iBook

Free Book "Publishing with iBooks Author" O'Reilly (also available as a pdf for free)

#### Open Source materials you can use:

Images: <a href="http://search.creativecommons.org/">http://search.creativecommons.org/</a> (Google images is the best source)

Links to a lot of open resources:

http://oia.arizona.edu/ Click on >Resources and then on >Open Educational Resources

Bookry, interactive widgets

http://www.bookry.com/author/widget/library/

### Copyright:

Copyright questions Dan Lee, Main Library <u>leed@email.arizona.edu</u>

**ABOR Intellectual Property Policy** 

http://policy.arizona.edu/sites/default/files/Intellectual-Property-Policy.pdf

Fair Use checklist from the Library

http://www.library.arizona.edu/services/faculty/scholcom/fairuse/

Digital Copyright Slider Timeline

http://librarycopyright.net/resources/digitalslider/

Garry Forger gforger@email.arizona.edu